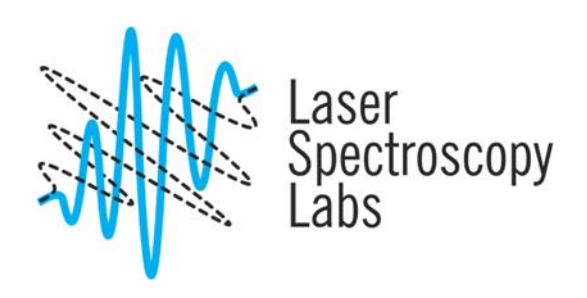

## Cary-60 UV-Vis Absorption Spectrometer

Operation instructions

© Laser Spectroscopy Labs, UCI

- **1.** The computer and instrument normally stays on. If the computer has been switched off by previous user please, switch it on. The user name is D (no password).
- **2.** If the instrument has been switched off, switch on the instrument by the knob:

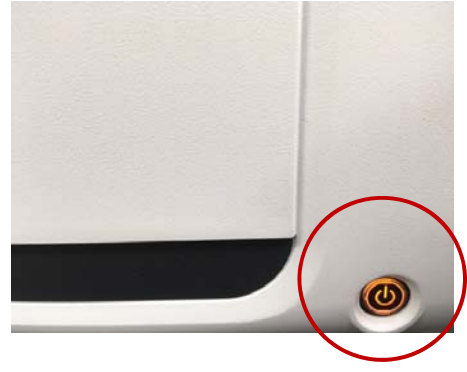

Wait till the button stops blinking.

- **3.** Double click on Scan icon on desktop. Wait till the instrument will fully initialize.
- **4.** To select experimental parameters, select Setup.

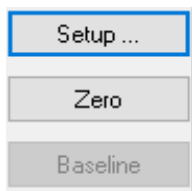

**5.** Select your ranges, measurement options, like scan speed which contain resolution parameter.

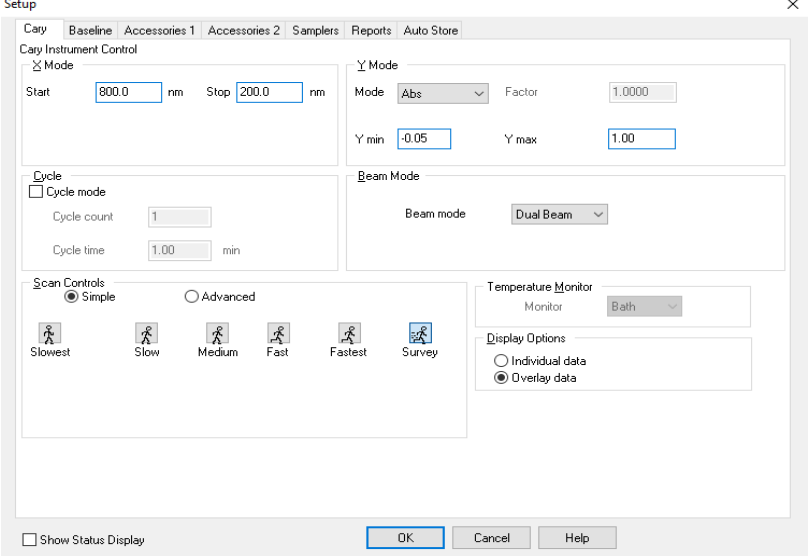

**6.** Click baseline tab, select "Baseline correction" and select OK.

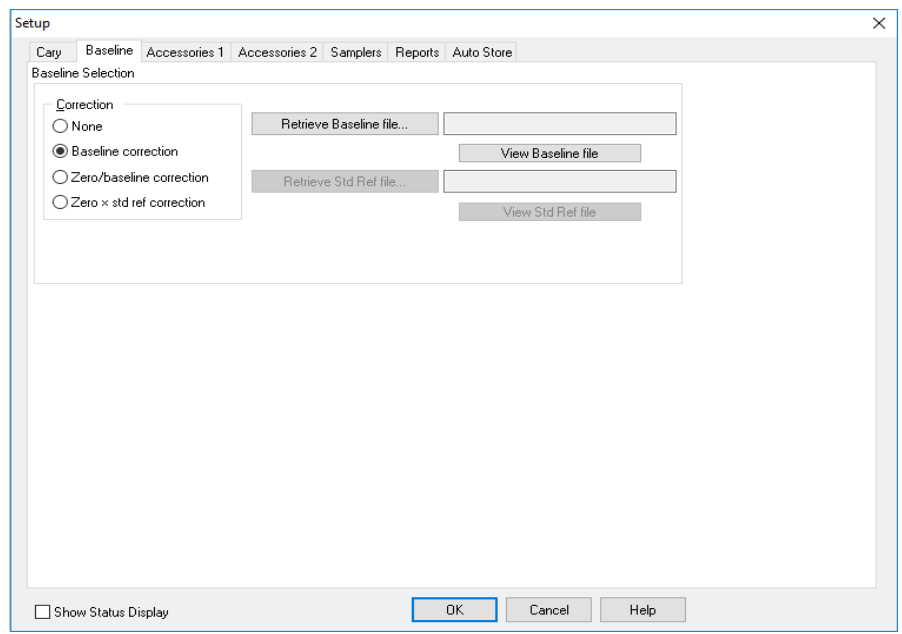

- **7.** Click on "Zero" for lamp intensity correction. When performing this procedure sample compartment has to be empty.
- **8.** Click on "Baseline" Place the blank in the sample compartment. Click Ok to scan baseline.

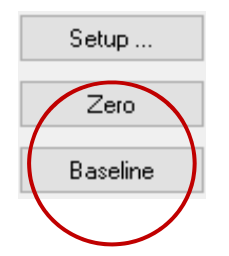

**9.** Remove the blank and insert your sample. Click on the Start, save your file under a unique name.

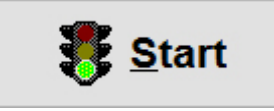

**10.** If you finished with the measurement, select Finish. If you want to measure another sample with the same parameters, select Ok.

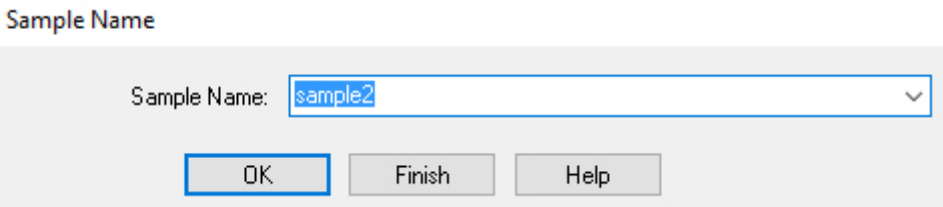

**11.** Save your data in File/Save As.

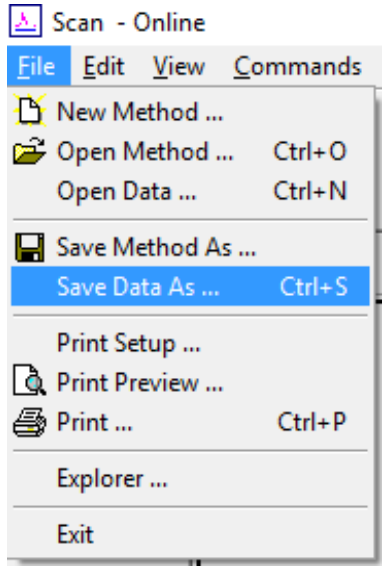

- **12.** After finishing the experiments, close software.
- **13.** Leave the instrument on, leave the computer on.